## **Инструкция по работе с заявкой на расчет скоринговой оценки**

## **Функционал субъекта МСП**

## **1. Вход на сайт**

Для того чтобы начать работу с сервисами корпорации МСП необходимо авторизоваться под учётной записью Субъекта МСП.

Для этого нужно:

- Перейти по ссылке https://мсп.рф
- Ввести логин и пароль учётной записи Субъекта МСП
- Нажать кнопку "Войти"

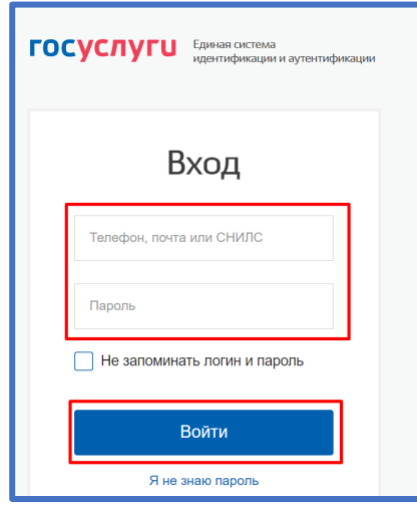

*Рисунок 1. Параметры входа пользователя.*

Пользователь успешно авторизовался.

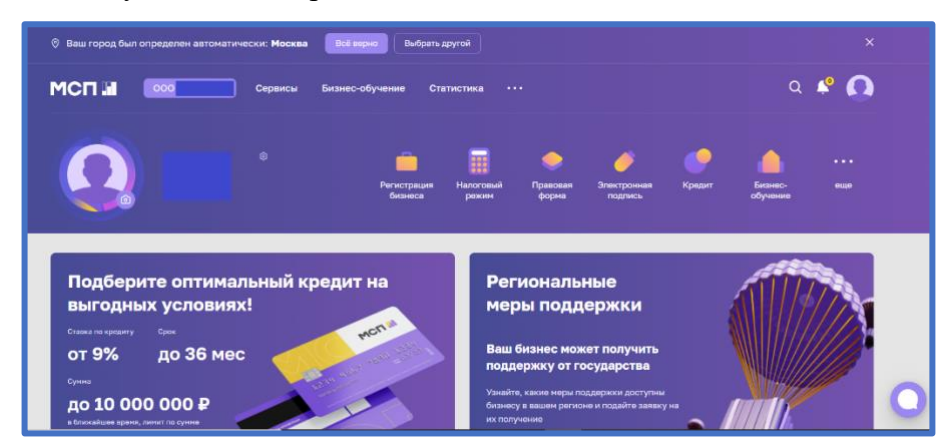

*Рисунок 2. Стартовая страница пользователя.*

## **2. Сервис "Расчёт рейтинга бизнеса"**

Перед тем как приступать к функционалу с сервисами требуется выбрать одну из организаций в случае, если у пользователя имеется несколько компаний

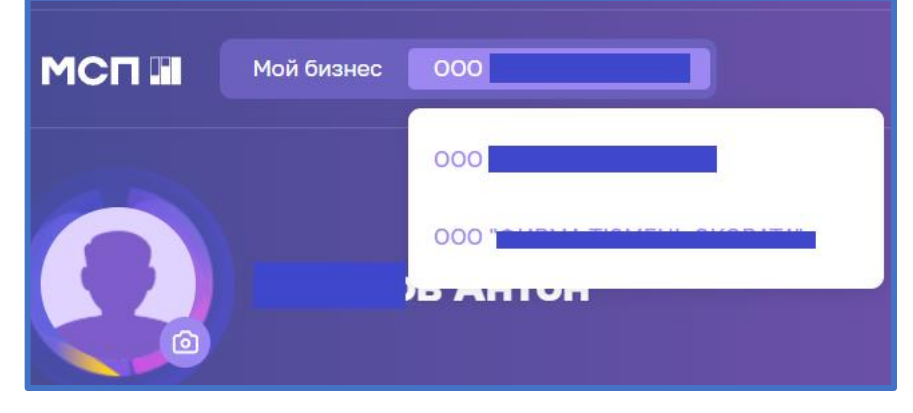

*Рисунок 3. Выбор бизнеса*

Для того чтобы воспользоваться данным сервисом, пользователю необходимо выбрать раздел "Сервисы" в горизонтальном меню расположенным в верхней части страницы.

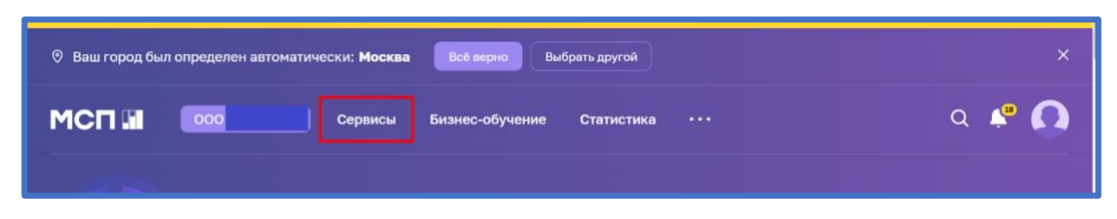

*Рисунок 4. Расположение раздела "Сервисы" в горизонтальном меню.*

Затем необходимо выбрать нужный сервис путём нажатия на раздел "Расчёт рейтинга бизнеса".

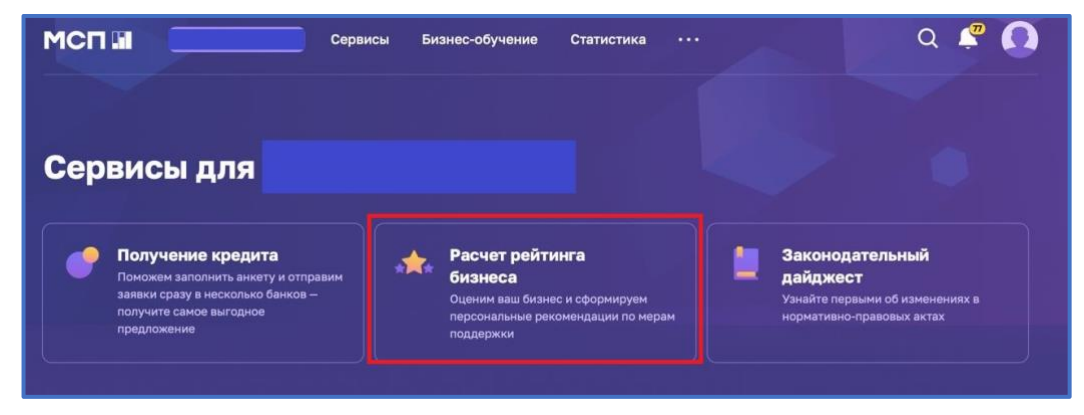

*Рисунок 5. Расположение раздела "Расчёт рейтинга бизнеса"*

Либо воспользоваться виджетом расположенным в нижней части главной страницы нажав "Перейти в профиль"

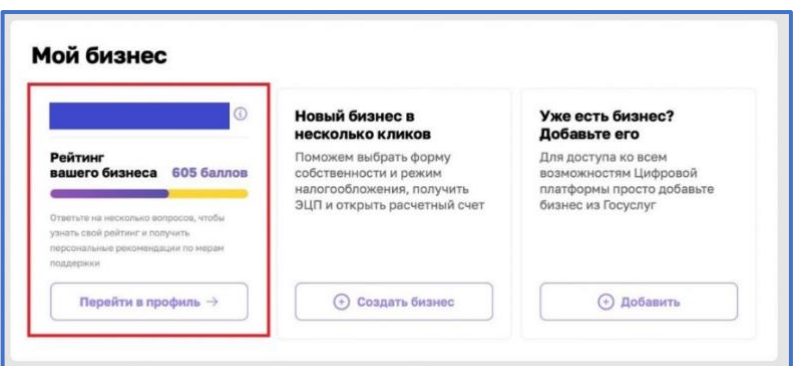

*Рисунок 6. Виджет "Перейти в профиль"*

## **3. Раздел "Рейтинг моего бизнеса"**

После открытия раздела "Рейтинг моего бизнеса" отображается анкета организации, где имеется скоринговый балл.

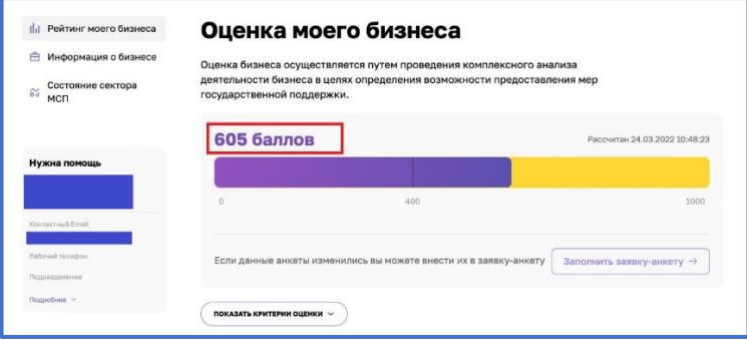

*Рисунок 7. Оценка моего бизнеса*

Также у пользователя есть возможность открыть по умолчанию скрытый раздел: "Анализ состояния". Для этого необходимо нажать на кнопку "ПОКАЗАТЬ КРИТЕРИИ ОЦЕНКИ", который находится в нижней части блока.

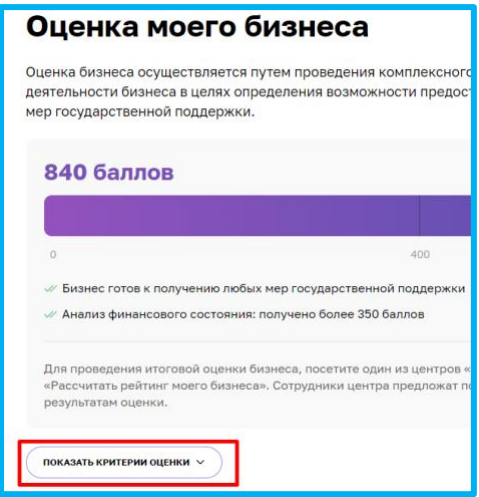

*Рисунок 8. Расположение кнопки "ПОКАЗАТЬ КРИТЕРИИ ОЦЕНКИ"*

В данном разделе имеются 4 подраздела, что содержат в себе различные показатели, по которым проводился подсчёт скорингового балла.

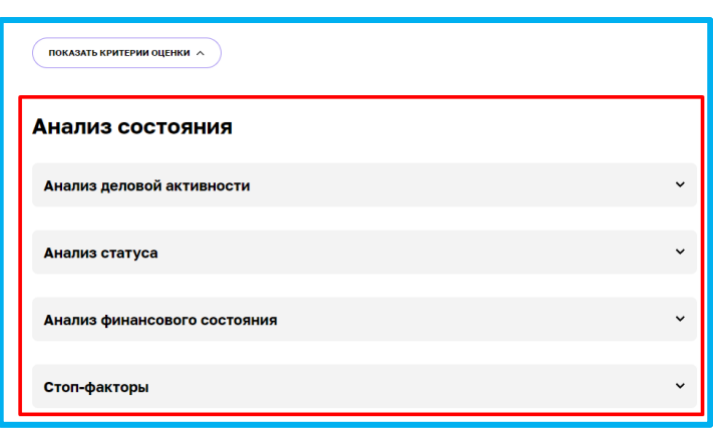

*Рисунок 9. Раздел "Анализ состояния"*

Открыть их можно нажатием на название подраздела, после чего пользователю будут доступны к просмотру результаты расчёта параметров скоринга, включая количество баллов, набранных за каждый показатель.

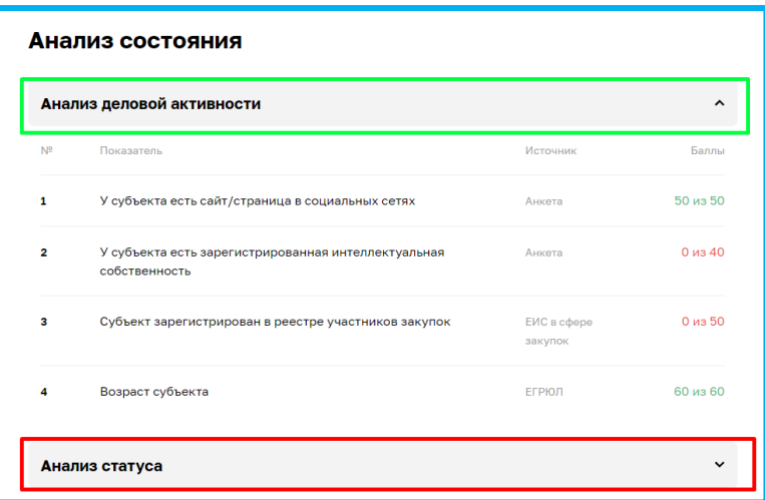

*Рисунок 10. Развёрнутый вид подраздела*

# **4. Заявка для получения итогового рейтинга бизнеса".**

Для того чтобы отправить заявку необходимо нажать на кнопку "Заполнить заявкуанкету" расположенную в разделе "Рейтинг моего бизнеса"

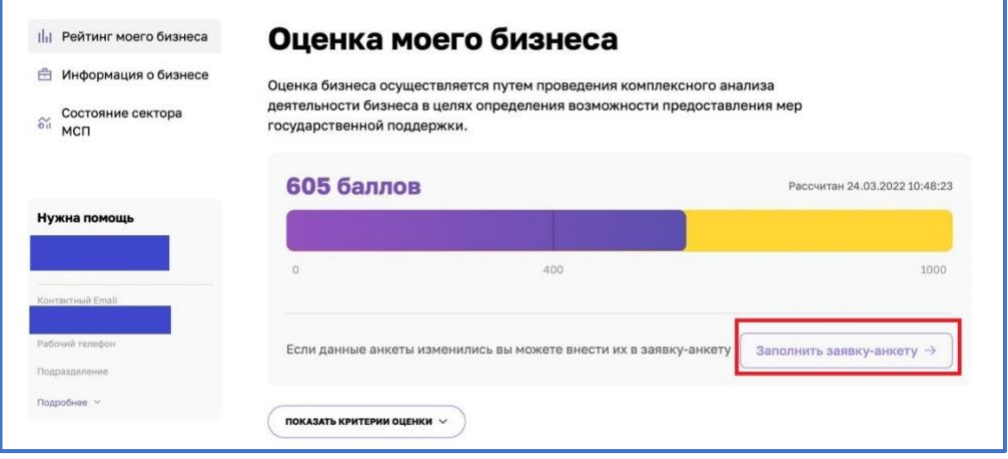

*Рисунок 11. Функционал отправления заявки.*

При нажатии нам открывается раздел "Заявка для получения итогового рейтинга бизнеса"

| Рейтинг моего бизнеса<br>alar.<br>Информация о бизнесе<br>曲 | Заявка для получения итогового рейтинга<br>бизнеса                                                                                                    |  |  |  |  |
|-------------------------------------------------------------|----------------------------------------------------------------------------------------------------|--|--|--|--|
| Общая информация                                            |                                                                                                    |  |  |  |  |
| Руководители                                                | Чтобы рассчитать итоговый рейтинг бизнеса и получить персональные рекомендации по мерам<br>⊙<br>поддержки, вам необходимо полностью заполнить анкету. |  |  |  |  |
| Совладельцы                                                 |                                                                                                    |  |  |  |  |
| Бенефициары                                                 | Наименование юрилического лица * А                                                                                                    |  |  |  |  |

*Рисунок 12. Внешний вид раздела*

**4.1 Раздел "Заявка для получения итогового рейтинга бизнеса"**

**Форма заполнения "Заявки для получения итогового рейтинга бизнеса" имеет 4 формы.**

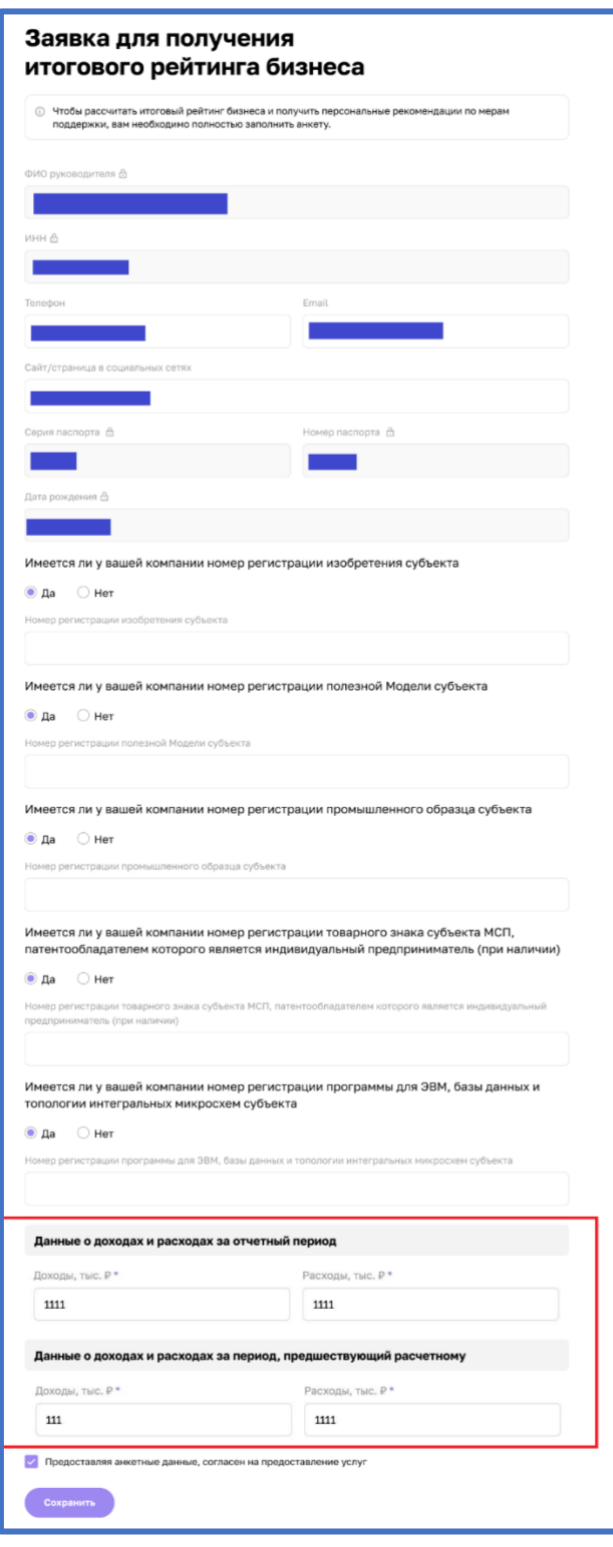

**Индивидуальный предприниматель (ИП)**

Поля формы заявки свойственные для ИП:

• "Данные о доходах и расходах за отчетный период"

- o "Доходы,тыс. ₽"
- o "Расходы, тыс.₽"

• "Данные о доходах и расходах за период, предшествующий расчетному"

- o "Доходы, тыс. ₽"
- o "Расходы, тыс. ₽"

*Рисунок 13. Форма заявки для ИП*

**Акционерное общество (АО)**

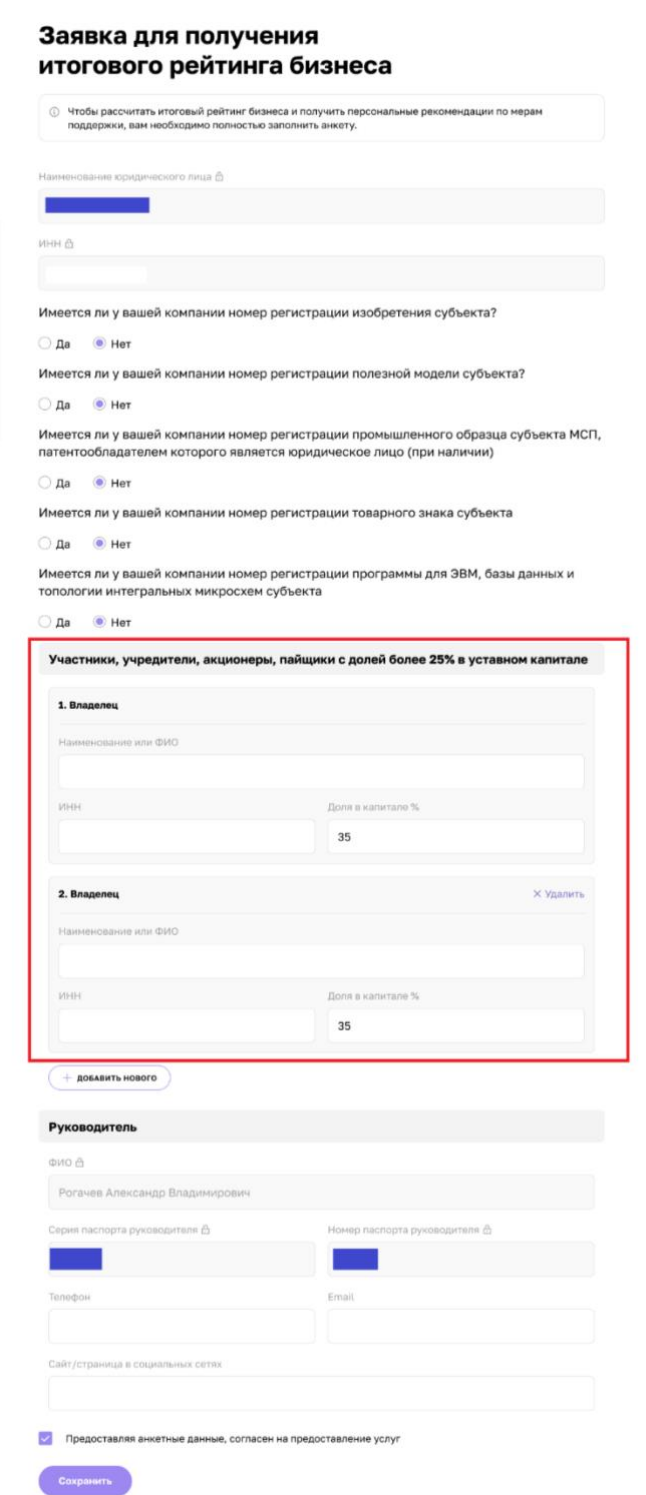

Поля формы заявки свойственные:

• "Участники, учредители, акционеры, пайщики с долей более 25% уставного капитала"

- o "Владелец"
- "Наименование или ФИО"
- $\blacksquare$  " $'$  WHH"
- "Доля в капитале  $\%$ "

**1. Гаражный кооператив (ГК)**

*Рисунок 14. Форма заявки для АО*

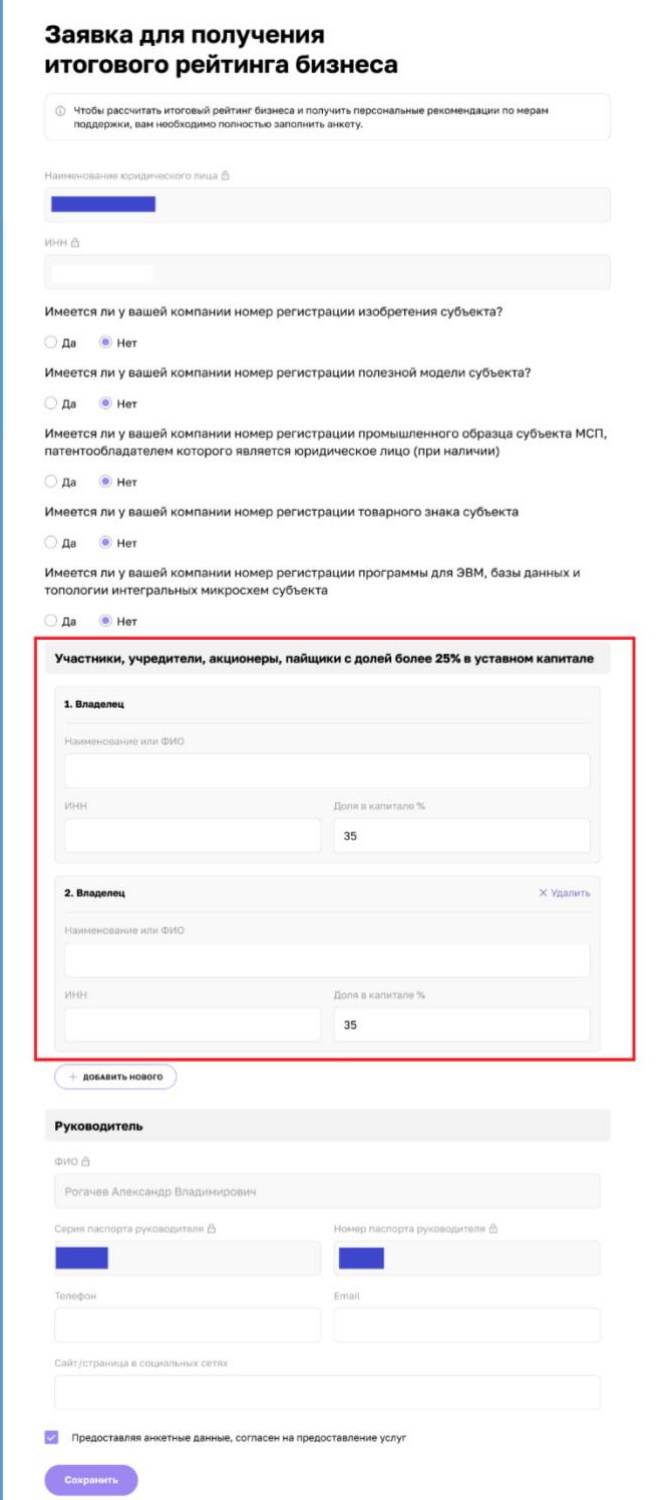

*Рисунок 1511. Форма заявки для ГК*

• "Участники, учредители, акционеры, пайщики с долей более 25% уставного капитала"

- o "Владелец"
- "Наименование или ФИО"
- $\blacksquare$  "ИНН"
- "Доля в капитале %"

**Общество с ограниченной ответственностью (ООО)**

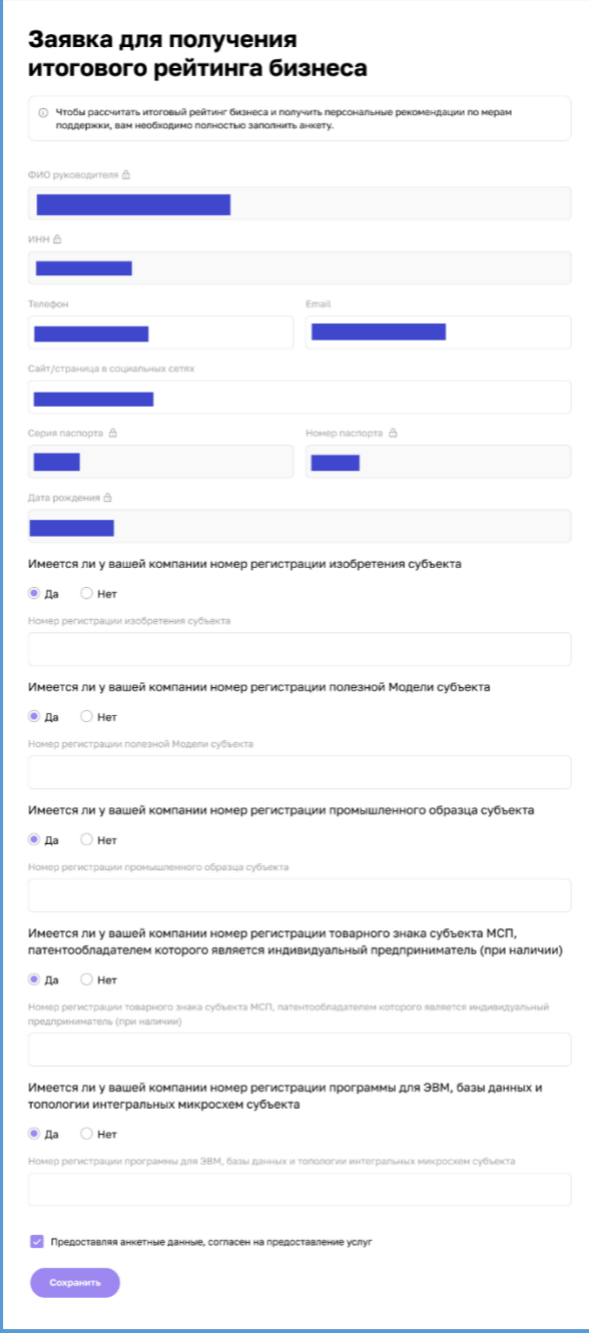

*Рисунок 16. Форма заявки для ООО*

Для типа организации ООО не отображаются дополнительные поля:

- "Данные о доходах и расходах за отчетный период"
- "Участники, учредители,

акционеры, пайщики с долей более 25% уставного капитала"

Большинство полей в данном разделе можно редактировать путём нажатия на поле и введения значений вручную.

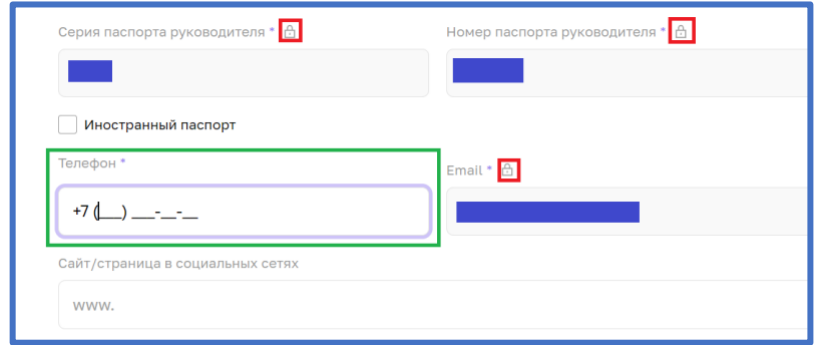

*Рисунок 17. Процесс редактирования*

После того как были внесены изменения, необходимо активировать чекбокс о соглашении использования персональных данных и нажать кнопку "Отправить" для того, чтобы начать процесс согласования заявки на расчёт скоринга.

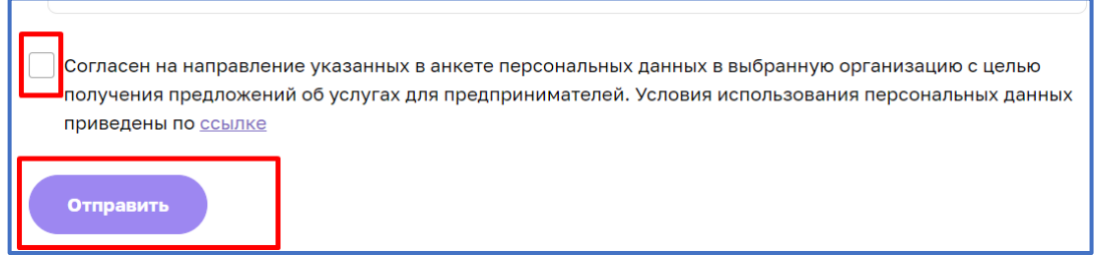

*Рисунок 18. Функционал отправления заявки.* 

## **5. Функционал согласования заявки на расчёт скоринга**

После того как пользователем (Субъект МСП) были внесены изменения в анкету организации, и нажата кнопка "Отправить" системой формируется заявка и отправляется на рассмотрение сотрудникам ОИП своего региона. Редактирование анкеты будет заблокировано до того моменты пока внесённые изменения не согласует сотрудник ОИП. После чего появится следующая подсказка:

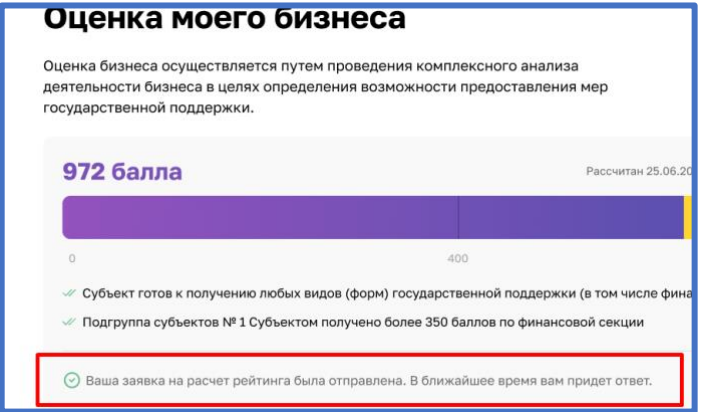

*Рисунок 19. Подсказка после отправки*

Пользователь (Субъект МСП получает уведомление об отправленной заявке и в случае необходимости может ознакомится с ней более детально открыв раздел "Мои заявки" (Путём нажатия на иконку пользователя и выбрав соответствующий раздел) или кликнув на само уведомление.

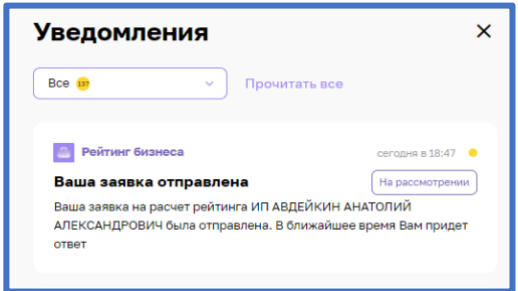

*Рисунок 20. Уведомление об отправленной заявке*

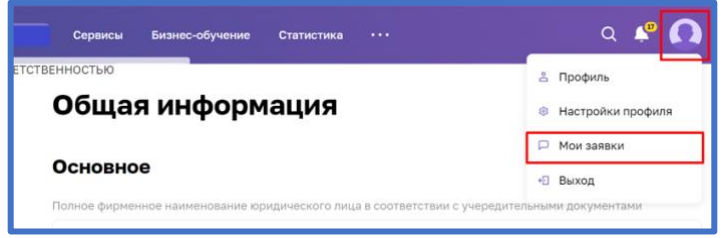

*Рисунок 21. Расположение раздела "Мои заявки"*

## **6. Функционал сотрудников ОИП**

## **6.1 Функционал работы с системой ЛК РОИВ**

Переходим в https://lkmsp.smbn.ru/lk/list/ и авторизуемся под учётной записью сотрудника ОИП.

При авторизации сотрудник ОИП стартовой станицей видит карточку своей организации.

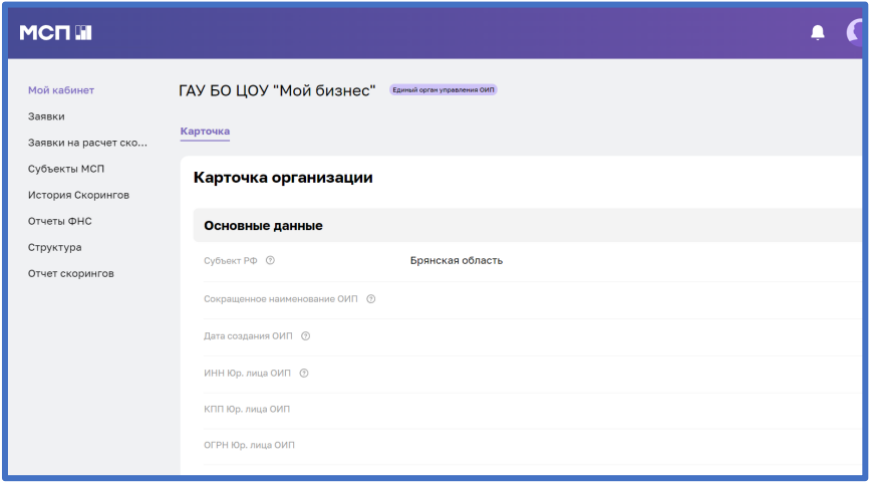

*Рисунок 22. Стартовая страница сотрудника ОИП*

### **6.2 Отображение уведомлений**

В ЛК РОИВ приходит уведомление о поступлении заявки на расчёт скоринга. Где есть активные ссылки на карточку организации и заявку.

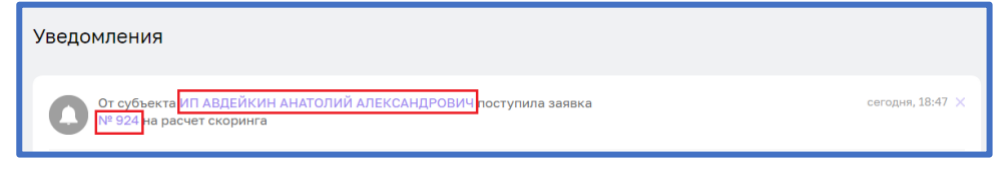

*Рисунок 23. Активные ссылки в уведомлении*

#### **6.3 Переход в карточку организации Субъекта МСП**

1) Выбрать раздел "Заявки на расчёт скоринга" в вертикальном меню расположенным в левой части страницы

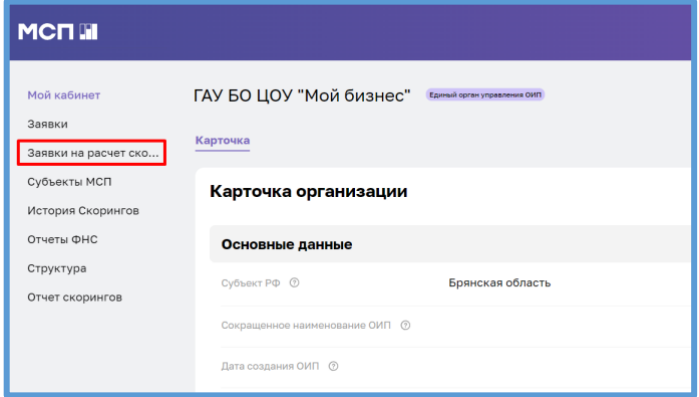

*Рисунок 24. раздел "Заявки на расчёт скоринга"* 

2) Для того, чтобы перейти в карточку организации Субъекта МСП необходимо нажать на надпись в столбце "Субъект МСП".

| Список кабинетов     |            | Заявки на расчет скоринга |                                       |                 |                   |  |  |  |  |
|----------------------|------------|---------------------------|---------------------------------------|-----------------|-------------------|--|--|--|--|
| Заявки               |            |                           |                                       |                 |                   |  |  |  |  |
| Заявки на расчет ско |            | Фильтр + поиск            |                                       |                 |                   |  |  |  |  |
| Субъекты МСП         |            |                           |                                       |                 |                   |  |  |  |  |
| История Скорингов    |            | НОМЕР ЗАЯВКИ              | <b>НАИМЕНОВАНИЕ</b>                   | СТАТУС ЗАЯВКИ 1 | СУБЪЕКТ МСП       |  |  |  |  |
| Отчеты ФНС           | $\equiv$ 1 |                           | Заявка для<br>уточнения рейтинга      | Завершено       | ИП АВДЕЙКИН А. А. |  |  |  |  |
| Структура            |            |                           | для компании ИП                       |                 |                   |  |  |  |  |
| Отчет скорингов      |            |                           | АВДЕЙКИН А. А.<br>123454321           |                 |                   |  |  |  |  |
| Бизнес-процессы      | $\equiv$   | $\overline{\phantom{0}}$  | Заявка для                            | Завершено       | 6154641           |  |  |  |  |
| Разработчикам        |            |                           | уточнения рейтинга<br>для компании ИП |                 |                   |  |  |  |  |
| Настройки            |            |                           | ВЛАСОВ А. А.                          |                 |                   |  |  |  |  |

*Рисунок 25. Функционал перехода в карточку субъекта МСП*

Заявки имеют следующие статусы:

- "**Новая**" заявка отправлена сотрудникам ОИП и находится в общем реестре заявок региона;
- "**В работе**" в данный момент заявку уже просматривает один из сотрудников ОИП;
- "**Согласована**" заявка была согласована и данные отобразились в анкете;
- "**На доработке**" заявка отклонена и отправлена субъекту МСП на доработку;
- "**Рассчитан скоринг**" заявка согласована и пересчитан скоринговый балл.

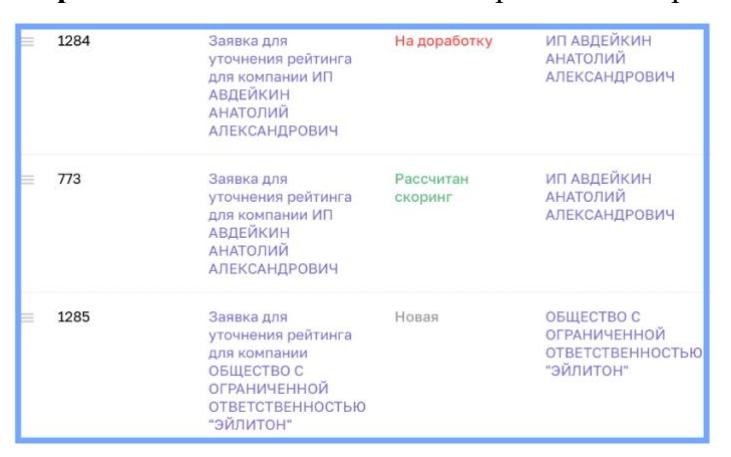

*Рисунок 26. Пример статусов*

## **6.4 Переход в анкету Субъекта МСП**

После открытия карточки субъекта МСП, необходимо перейти в анкету путём нажатия на скоринговый балл или на активную ссылку "Анкета Субъекта МСП".

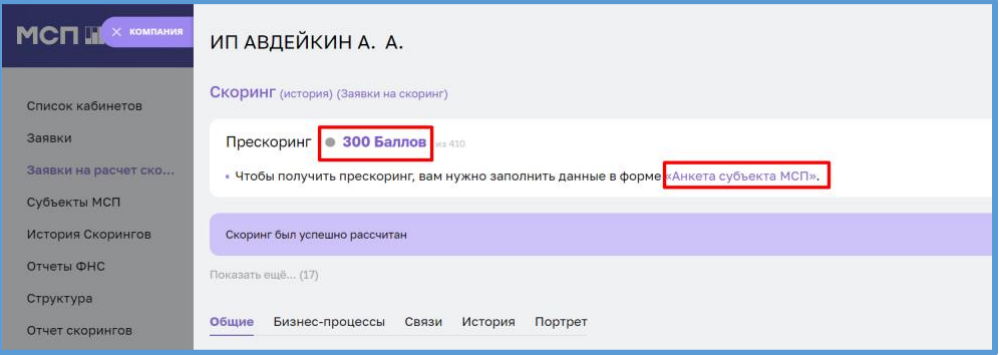

*Рисунок 27. Расположение активных ссылок на анкету Субъекта МСП*

## **6.5 Стадии скоринга**

Существуют 3 стадии расчёта скоринга:

- предварительный прескоринг;
- прескоринг;
- скоринг.

#### **1) Предварительный прескоринг.**

Если Субъект МСП не заполнил анкету и не отправил заявку, по имеющимся данным проводится предварительная оценка.

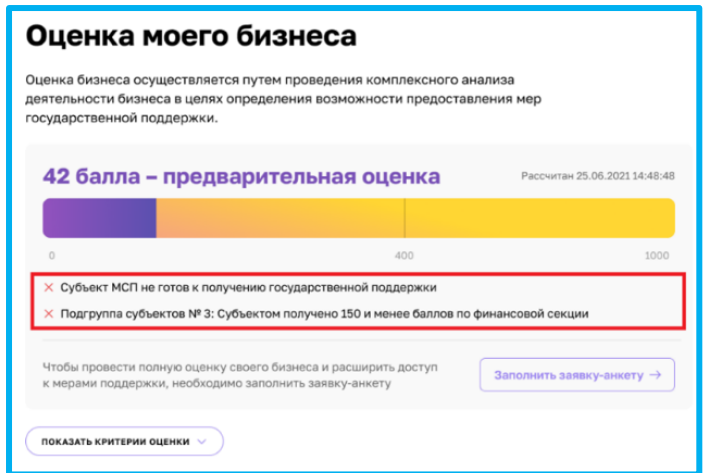

*Рисунок 28. Карточка компании в ЛК Субъекта МСП на стадии предварительный* 

*прескоринг*

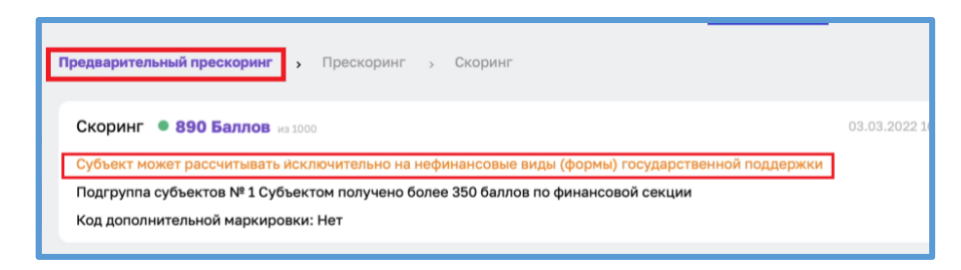

*Рисунок 29. Анкета Субъекта МСП в ЛК РОИВ на стадии предварительный прескоринг*

На данной стадии сотрудники ОИП не могут согласовать анкетные данные Субъекта МСП. Для того чтобы получить возможность согласования анкетные данные необходимо верифицировать показатели для расчета прескоринга и нажать "Пересчитать прескоринг". При нажатии на данную кнопку статус субъекта МСП будет переведен в стадию "Прескоринг".

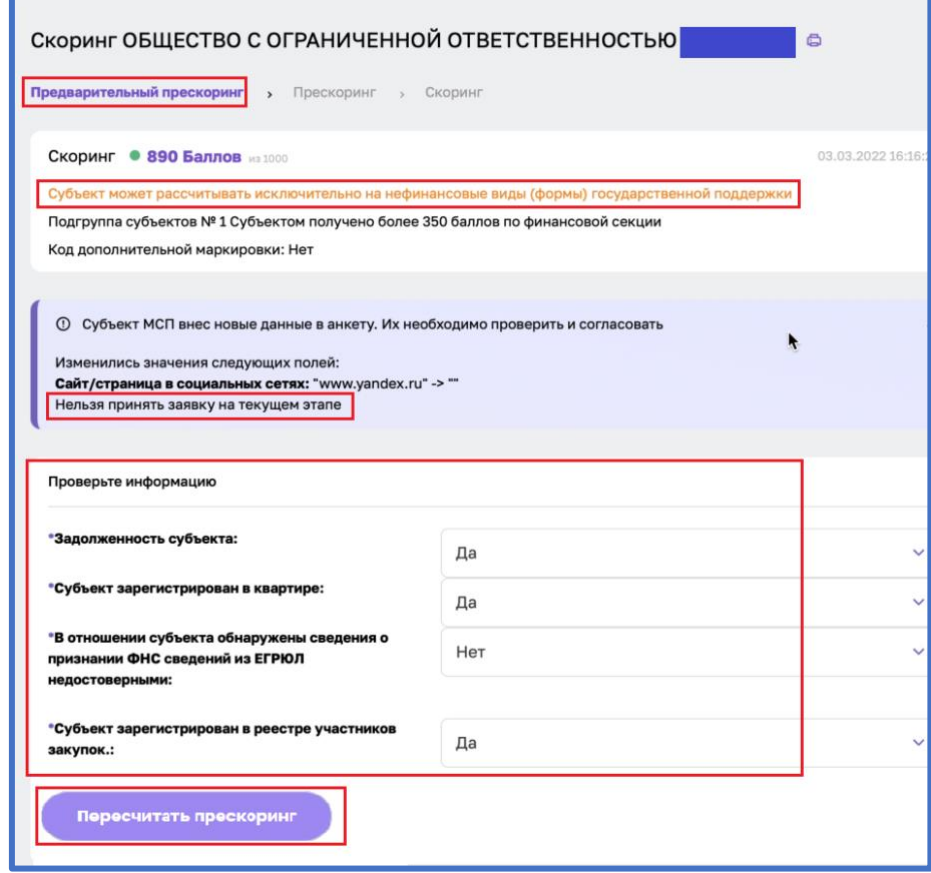

*Рисунок 30. Функционал перевода анкеты Субъекта МСП в стадию прескоринг*

# **2) Прескоринг.**

Если Субъект заполнил анкету и отправил заявку

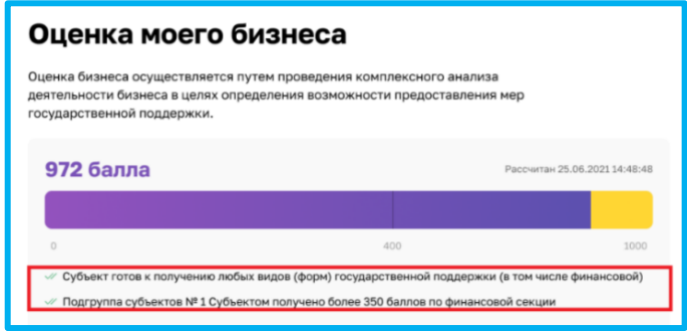

*Рисунок 31. Карточка компании в ЛК Субъекта МСП на стадии прескоринг*

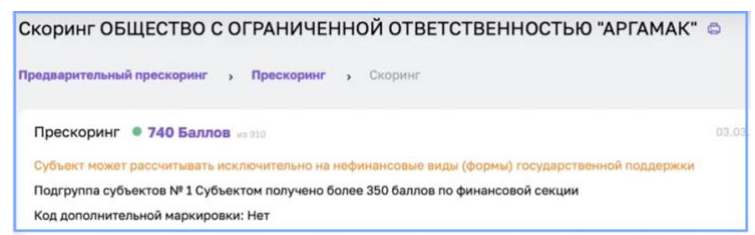

*Рисунок 32. Анкета Субъекта МСП в ЛК РОИВ на стадии прескоринг*

### **3) Скоринг**

Если пользователь заполнил анкету, отправил заявку, и после принятия ему рассчитали скоринг, стадия меняется на скоринг и доступна более детальная информация о предоставлении государственной поддержки

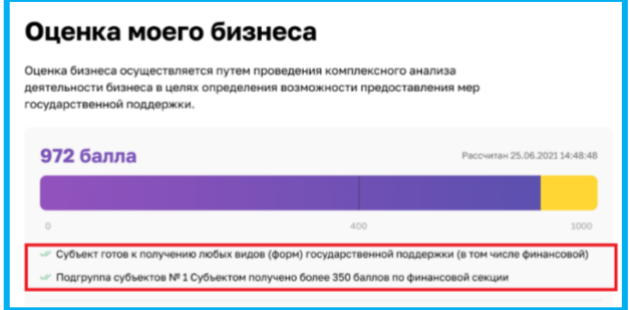

*Рисунок 33. Карточка компании в ЛК Субъекта МСП на стадии скоринг*

| Предварительный прескоринг                                                         | Прескоринг | Скоринг |                                                                                                 |  |  |  |
|------------------------------------------------------------------------------------|------------|---------|-------------------------------------------------------------------------------------------------|--|--|--|
|                                                                                    |            |         |                                                                                                 |  |  |  |
| • 890 Баллов<br>Скоринг                                                            | из 1000    |         |                                                                                                 |  |  |  |
|                                                                                    |            |         | Субъект готов к получению любых видов (форм) государственной поддержки (в том числе финансовой) |  |  |  |
| Подгруппа субъектов № 3 Субъектом получено 150 и менее баллов по финансовой секции |            |         |                                                                                                 |  |  |  |
| Код дополнительной маркировки: ИП 0ФХД;ФинПо                                       |            |         |                                                                                                 |  |  |  |
|                                                                                    |            |         |                                                                                                 |  |  |  |

*Рисунок 34. Анкета Субъекта МСП в ЛК РОИВ на стадии скоринг*

## **6.6 Проверка изменённых данных**

Для того, чтобы согласовать заявку необходимо развернуть поле, где отображаются

изменения внесённые Субъектом МСП путём нажатия на значок

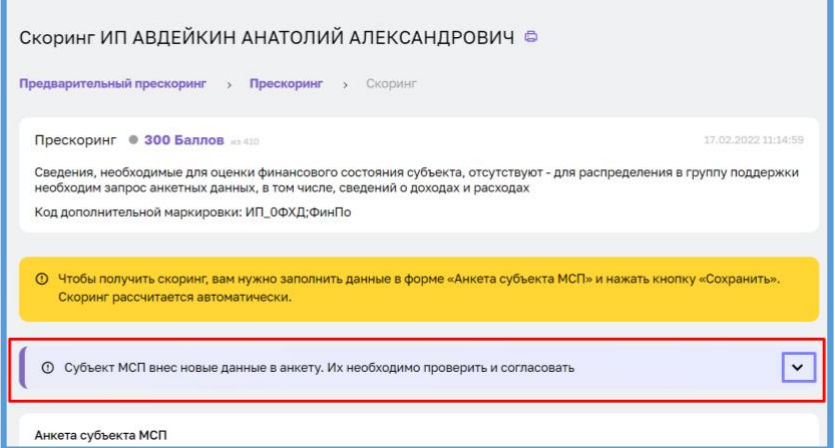

*Рисунок 35. Анкета Субъекта МСП* 

#### **Проверка изменённых данных**

В данной заявке отображаются только те значения, которые были изменены при заполнении последней заявки на расчёт скоринга, в случае если ранее от Субъекта МСП уже поступали заявки, и информация в них не изменилась, данные не будут отображены.

После наименования поля следует отображение старых значений, а затем новых. Также имеется возможность проверки полей.

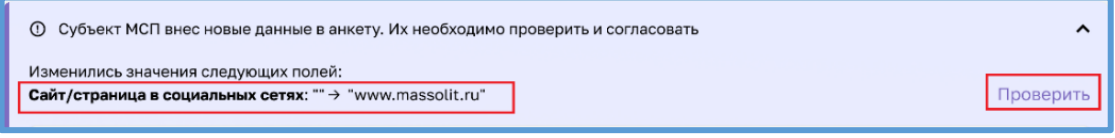

*Рисунок 36. Расположение кнопки "Проверить"*

После нажатия на кнопку "Проверить" будет проводится верификация сайта/страницы с дальнейшим отображением результата проверки. В случае если сайт имеет статус "Неактивен", то это может являться основанием для отказа в согласовании заявки (также сотрудник ОИП может проверить сайт/страницу вручную).

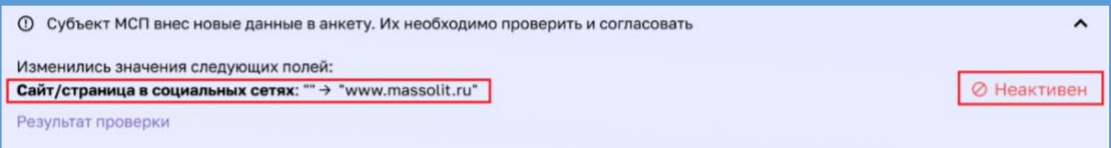

*Рисунок 37. Получение отрицательного статуса проверки*

В случае, если сайт имеет статус "Активен", можно ознакомиться с результатом проверки (Путём нажатия на активную ссылку "Результат проверки"). При нажатии кнопки отображается активная ссылка на скачивание скриншота (который был сделан в момент верификации).

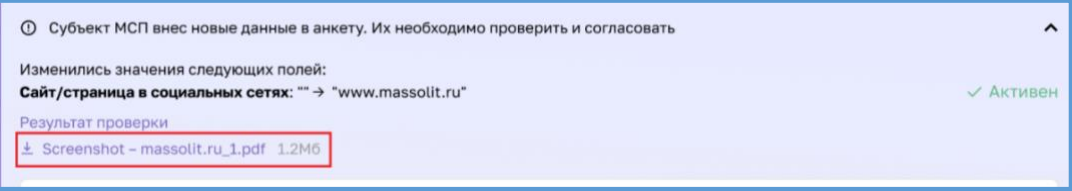

*Рисунок 38. Расположение активной ссылки* 

Функционал применим и к данным интеллектуальной собственности:

1. Нажать кнопку "Проверить"

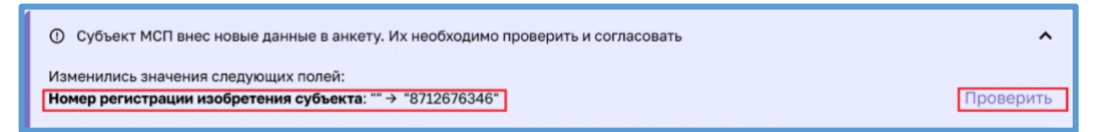

*Рисунок 39. Расположение кнопки "Проверить"*

2. Получить статус проверки ("Зарегистрирован", "Не зарегистрирован").

- если номер имеет статус "Не зарегистрирован", то это является основанием для отказа в согласовании заявки (также сотрудник ОИП может проверить наличие интеллектуальной собственности вручную).

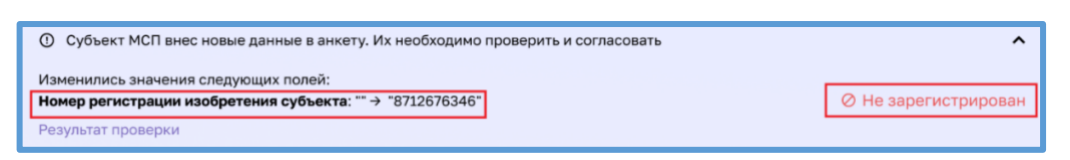

*Рисунок 40. Получение отрицательного статуса проверки*

- если номер имеет статус "Зарегистрирован", можно продолжить проверку изменений и перейти к следующему пункту.

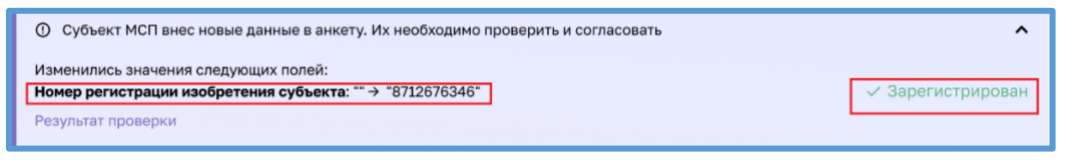

*Рисунок 41. Получение положительного статуса проверки*

3. Нажать на активную ссылку "Результат проверки" и ознакомиться с

результатом проверки

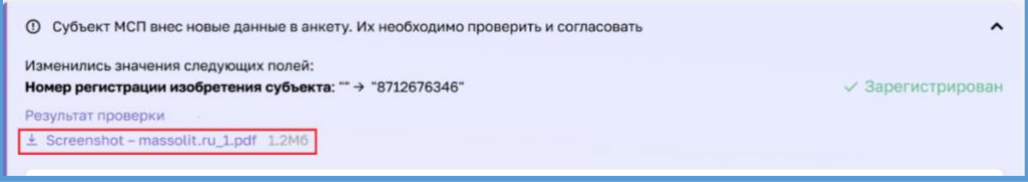

*Рисунок 42. Расположение активной ссылки*

## **6.7 Процесс согласования изменённых данных**

## **6.7.1 Функционал отклонения заявки**

При отклонении необходимо написать комментарий и нажать на кнопку

"Отклонить" (Написание комментария является обязательным).

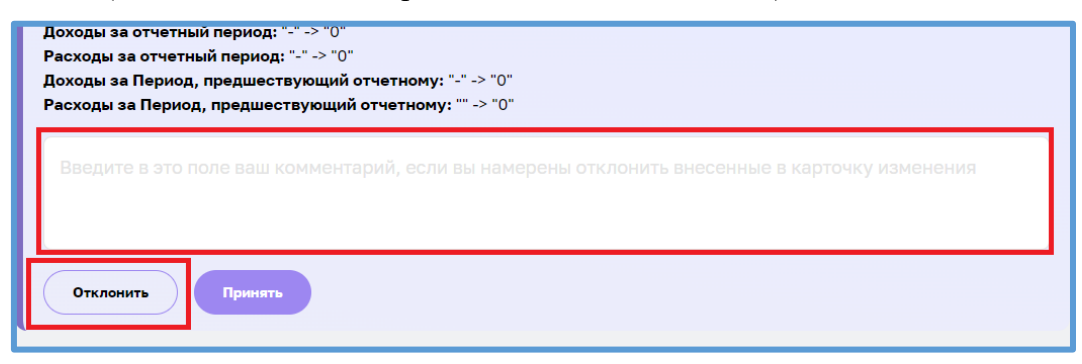

*Рисунок 43. Кнопка "Отклонить"*

При отклонении заявка получает статус "На доработке" после чего результат проверки отправляется Субъекту МСП посредством уведомления на портал https://мсп.рф

Пользователю в ЛК МСП приходит уведомление с комментарием в ЛК Субъекта МСП (https://мсп.рф/profile/orders)

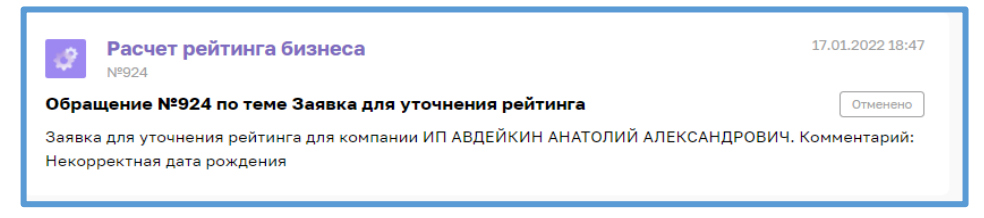

*Рисунок 44. Уведомление о результате проверки*

## **6.7.2 Функционал согласования**

Для согласования анкеты необходимо нажать на кнопку "Принять"

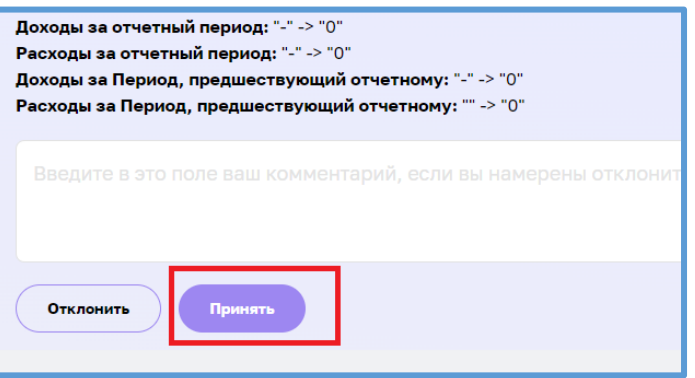

*Рисунок 45. Расположение кнопки "Принять"*

При согласовании внесённых данных в анкете заявка получает статус

"Cогласована", после чего в анкете отображается подсказка "Не забудьте пересчитать скоринг!".

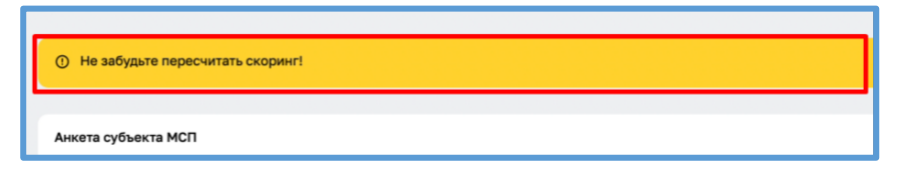

*Рисунок 46. Подсказка после согласования*

Данные из заявки дублируются в анкету, где их тоже можно проверить.

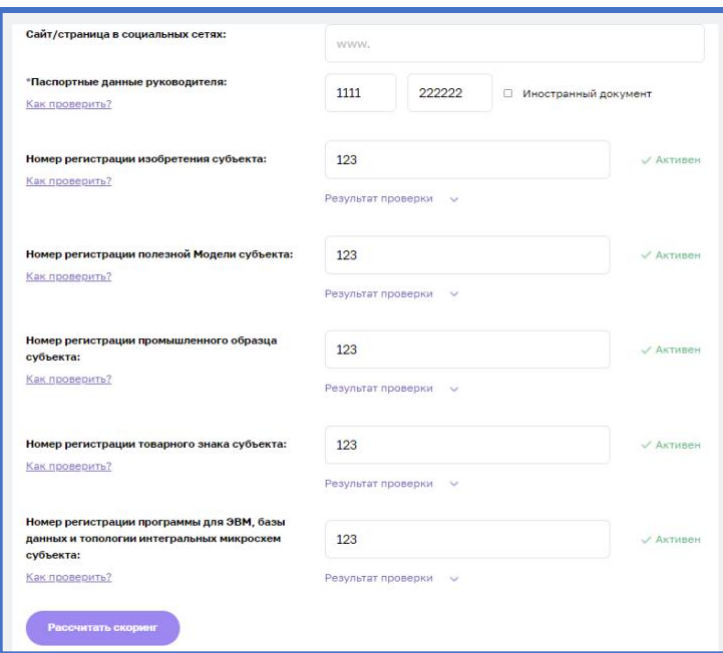

*Рисунок 47. Данные в анкете*

## **6.8 Функционал перерасчёта скорингового балла**

После того как в анкете были сохранены изменения, сотруднику ОИП необходимо пересчитать скоринг, нажав на кнопку.

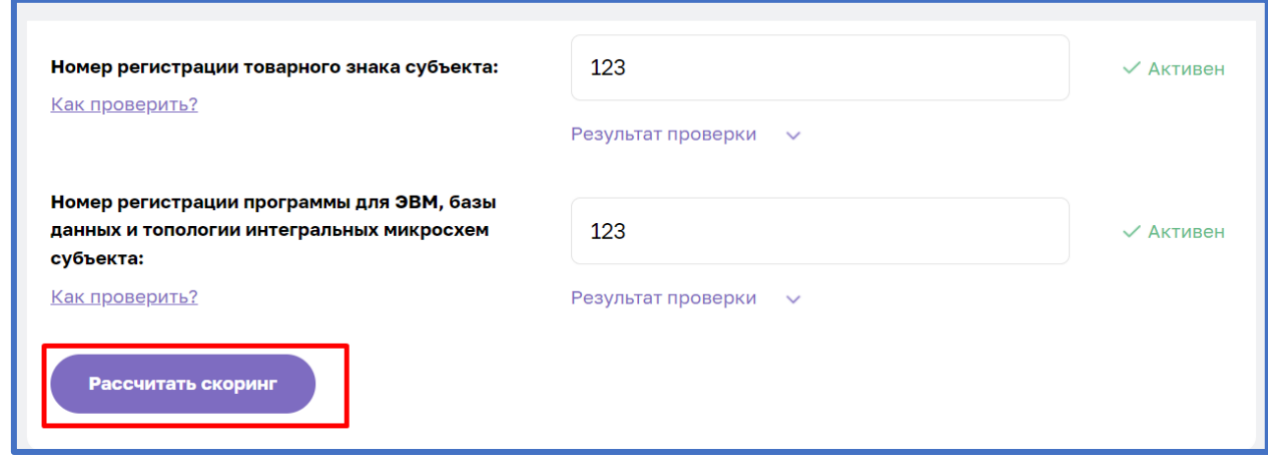

*Рисунок 48. Кнопка "Рассчитать скоринг"*

Система пересчитает скоринговый балл компании и переводит её в стадию "Скоринг", также заявке будет присвоен статус "Рассчитан скоринг" после чего результат проверки отправляется Субъекту МСП посредством уведомления на портал [Корпорации](https://мсп.рф/profile/orders/)   $MCII$  .

(В случае если заявка поступила от компании находящееся на стадии "Скоринг", то после согласования изменений её стадия остаётся той же).

20

**6.9 Передача сведений в Единый реестр субъектов малого и среднего предпринимательства – получателей поддержки об услуге скоринга. Регламентирующие документы**

Для передачи сведений в Единый реестр субъектов малого и среднего предпринимательства – получателей поддержки об услуге скоринга после нажатия на кнопку «Рассчитать скоринг» есть возможность выбрать «Регламентирующие документы», путем двойного нажатия на один из регламентирующих документов.

| LICVE     | вид поддержки                                                                | ФОРМА ПОДДЕРЖКИ                                                               | <b>GAMOSAHSTЫR</b> | РЕГЛАМЕНТНЫЙ ДОКУМЕНТ                                                                             | РАЗМЕР ПОДДЕРЖКИ | ЕДИНИЦА ИЗМЕРЕНИЯ | СРОК ОКАЗАНИЯ ПОДДЕРЖКИ                   |
|-----------|------------------------------------------------------------------------------|-------------------------------------------------------------------------------|--------------------|---------------------------------------------------------------------------------------------------|------------------|-------------------|-------------------------------------------|
| 4889990   | Расширенная оценка<br>(скоринг)<br>количественных и<br><b>MAURATRAHIMAN</b>  | Консультационная<br>поддержка                                                 |                    | [1103] Об утверждении<br>Правил предоставления<br>субсидий из федерального<br>бизныета послийским | 1                | Единица           | 17.02.2021 23:00:00                       |
| 2395200   | Расширенная оценка<br>(скоринг)<br>количественных и<br>MINIMUM PROVINCING    | Консультационная<br>поддержка                                                 |                    | [1103] Об утверждении<br>Правил предоставления<br>субсидий из федерального<br>бюлжете поссийским  | 1                | Единица           | 16.02.2021 23:00:00                       |
| 2656796   | Расширенная оценка<br>(скоринг)<br>развернуть                                | Консультационная<br>поддержка<br>Двойной щелчок - Редактировать строку отчета |                    | [1103] Об утверждении<br>Правил предоставления<br>субсидий из федерального<br>бюлжета поссийским. |                  | Единица           | 15.02.2021 23:00:00                       |
| 50570     | Расширенная оценка<br>(скоринг)<br>количественных и<br>качественных          | Консультационная<br>поддержка                                                 |                    | [1103] Об утверждении<br>Правил предоставления<br>субсидий из федерального<br>бюлжета поссийским  | 1                | Единица           | 14.02.2021 23:00:00                       |
| 2395200   | Расширенная оценка<br>(скоринг)<br>количественных и<br>SCRADDITTERNIALLY     | Консультационная<br>поддержка                                                 |                    | [109] Правила<br>предоставления<br>акционерным обществом<br>«Фелепальная коппорация               |                  | <b>Hac</b>        | 14.02.2023 23:00:00                       |
| 2656796   | Расширенная оценка<br>(скоринг)<br>количественных и<br><b>VINIMOTRAHIOUV</b> | Консультационная<br>поддержка                                                 |                    | (131) Программа<br>стимулирования<br>кредитования субъектов<br>MARCEO M CORRINACO                 |                  | <b>Hac</b>        | 14.02.2023 23:00:00                       |
| 2656796   | Расширенная оценка<br>(скоринг)<br>количественных и<br><b>KAMBETBBMMMW</b>   | Консультационная<br>поддержка                                                 |                    | [109] Правила<br>предоставления<br>акционерным обществом<br>«Denenanuas konnonause                |                  | <b>Hac</b>        | 14.02.2023 23:00:00                       |
| flomcor 7 |                                                                              |                                                                               |                    | Страницы: 1 Предыдущая   Следующая                                                                |                  |                   | 20 <sub>2</sub><br>$\vee$<br>На странице: |

*Рисунок 49. раздел " Регламентирующие документы"*

После выбора регламентирующего документа, автоматически формируется новая запись в разделе «Реестр оказанных услуг».

Данные записи можно отфильтровать по признакам **Вид поддержки** - «Расширенная оценка (скоринг) количественных и качественных показателей деятельности субъекта малого и среднего предпринимательства» и **Форма поддержки**- «Консультационная поддержка». Если расчет был произведен после проверки заявки добавляется запись с номером заявки по признаку **«ID заявки на расчет скоринга»**. Если расчет был без заявки, признак **ID заявки на расчет скоринга** будет не заполнен, и с помощью фильтров можно настроить вывод данных.

*При необходимости проверки скорингово балла и актуализации данных без инициации от субъекта МСП, есть возможность удалить запись заявки в разделе «Реестр оказанных услуг», для того чтобы она не попала в «Отчет ФНС». Для этого*  *необходимо зайти в «Реестр оказанных услуг» выделить чек-боксом заявку и нажать на кнопку «Удалить».*

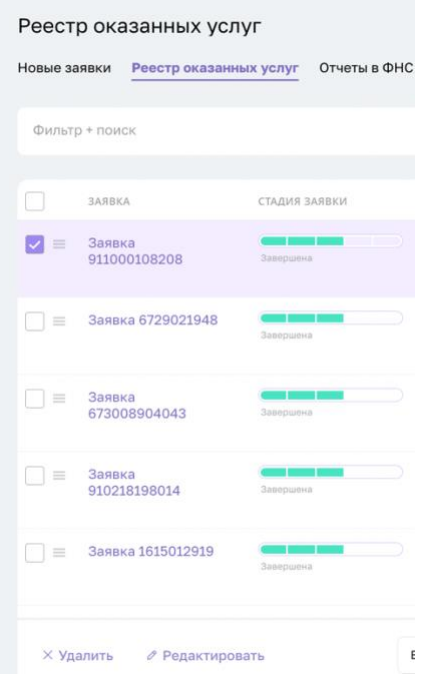

*Рисунок 50. раздел «Реестр оказанных услуг-функционал удаления».*

На странице с отобранными фильтром заявками есть возможность выделить заявки, которые необходимо включить в «Отчет ФНС», выбором чекбокса слева от заявки и нажатием на кнопку внизу раздела «Сформировать отчет».

| Главная                                | Реестр оказанных услуг      |                         |                                                                                                    |              |                                                           |                                  |                                           |           |
|----------------------------------------|-----------------------------|-------------------------|----------------------------------------------------------------------------------------------------|--------------|-----------------------------------------------------------|----------------------------------|-------------------------------------------|-----------|
| Мой кабинет                            | Базовые заявки              | Заявки МФО<br>Заявки СУ | Реестр оказанных услуг                                                                                                    | Отчеты в ФНС |                                                           |                                  |                                           |           |
| Реестр услуг                           |                             |                         |                                                                                                    |              |                                                           |                                  |                                           |           |
| Реестр оказанных ус                    | Вид поддержки: Расширенн    | $+$ поиск               |                                                                                                    |              | Ö.                                                        | 击<br>$\times$<br>EO <sub>3</sub> | <b>HORAN ZARBKA</b>                       |           |
| Заявки на расчет ско                   |                             | предпринялательства     | Вид поддержки Расширенная оценка (скоринг) количественных и качественных показателей деятельности субъекта малого и среднего |              |                                                           |                                  |                                           |           |
| Субъекты МСП                           | Формирование отчета для ФНС |                         |                                                                                                    |              |                                                           | 100%                             | Открыть предварительный просмотр отчета X |           |
| Физические лица                        |                             |                         |                                                                                                    |              |                                                           |                                  |                                           |           |
| Отчеты ФНС                             | $10 - 1$                    | <b>SAGEKA</b>           | CTADWG SAGRICH                                                                                                    | CANGSAHRTHAT | HAWMEHOBAHWE OPTAHWSALIMM                                 | ID SARBKH HA PACHET CKOPWHTA     | ДАТА ЗАВЕРШЕНИЯ СКОРИНГА                  | ДАТА ПРИЕ |
| Справочник регламе<br>Структура        | 89214<br>me                 | Заявка<br>771582656796  | <b>Contract Contract Contract</b><br><b>Zasepanis</b>                                                                        | нет          | ИП АВДЕЙКИН А. А.                                         |                                  | 15.02.2023 10:09:45                       | 15.02.202 |
| Отчет скорингов<br>Заявки МФО          | 89213<br>门目                 | Заявка<br>771582656796  | <b>CONTRACTOR</b><br>Samepuanka                                                                                              | нет          | ИП АВЛЕЙКИН А. А.                                         | 738                              | 15.02.2023 10:07:19                       | 15.02.202 |
| Заявки СУ                              | $\Box$ =<br>89212           | Заявка<br>771582656796  | ____<br>Associazevia                                                                                                    | Her          | ИП АВДЕЙКИН А. А.                                         |                                  | 15.02.2023 10:05:18                       | 15.02.20  |
| Новые заявки (лиды)<br>Заявки в работе | 89211<br>n i e              | Заявка 7743550670       | <b>Contract Contract Contract</b><br>Taxabilities in A                                                                       | HeT          | ОБЩЕСТВО С ОГРАНИЧЕННОЙ<br>ОТВЕТСТВЕННОСТЬЮ<br>"КОМИРЕЙН" |                                  | 15.02.2023 10:03:51                       | 15.02.202 |

*Рисунок 51. раздел "Реестр оказанных услуг"*

При переходе на детальную страницу заявки отображается информация по услуге, которая добавилась автоматически, у сотрудника есть возможность изменить регламентирующий документ. Данный функционал позволяет формировать «Отчеты ФНС» с данной услугой.

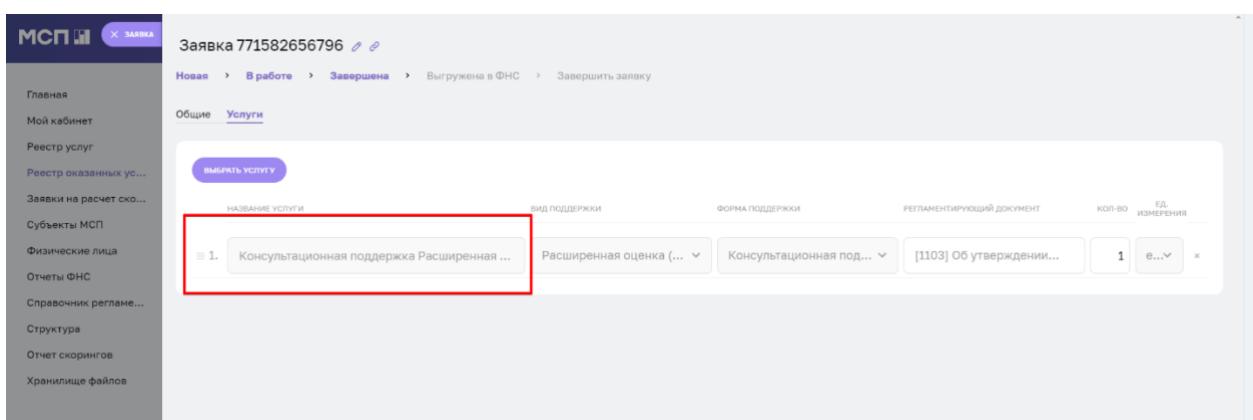

*Рисунок 52. таб "Услуги"*

Отображение уведомления на стороне субъекта МСП.

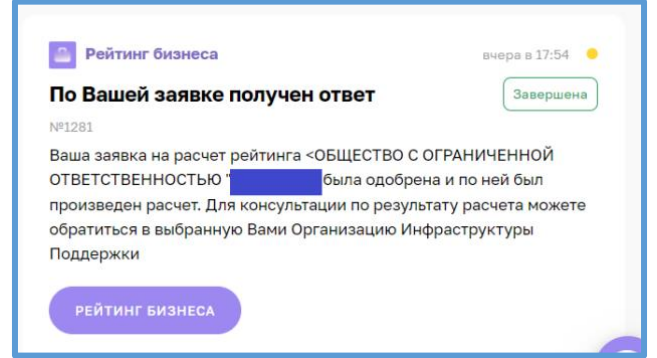

*Рисунок 53. Уведомление*

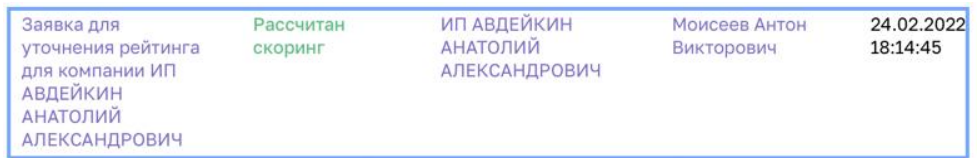

*Рисунок 54. Отображение статуса в ЛК РОИВ*

## **6.10 Отправка приглашения Субъекту МСП**

После того как статус обрабатываемой заявки изменен на "Рассчитан скоринг" и заявка в стадии «Скоринг» в карточке Субъекта МСП для сотрудника, который обработал заявку будет доступна кнопка "Отправить приглашение", при нажатии на эту кнопку формируется печатный шаблон с уведомлением на ЦП и на почту с текстом:

"Добрый день! Благодарим Вас за проявленный интерес к Цифровой платформе МСП.

Будем рады видеть Вас в нашей организации, образующей инфраструктуру поддержки субъектов МСП, чтобы получить предложение по мерам поддержки для Вашего бизнеса.

Контактные данные сотрудника:\_\_\_\_\_\_\_\_\_\_\_\_\_\_\_\_\_\_\_\_\_\_\_." (ФИО, телефон, электронная почта)

> • Данная кнопка будет доступна только после положительного завершения обработки заявки ("Рассчитан скоринг")

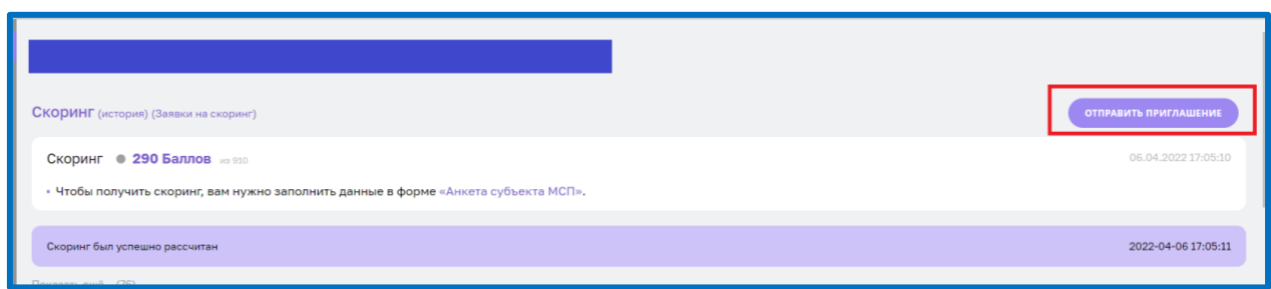

*Рисунок 55. Расположение кнопки "Отправить приглашение"*

Нажав на кнопку "Отправить приглашение" формируется статичное уведомление и отправляется в личный кабинет и на электронную почту Субъекта МСП.

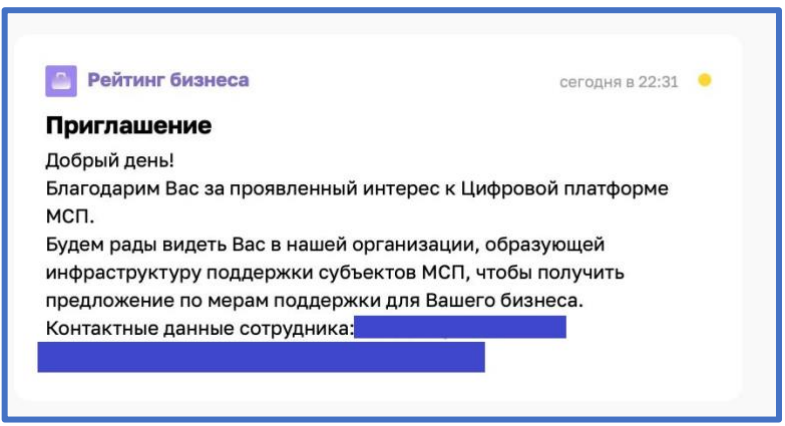

*Рисунок 56. Уведомление в ЛК Субъекта МСП*

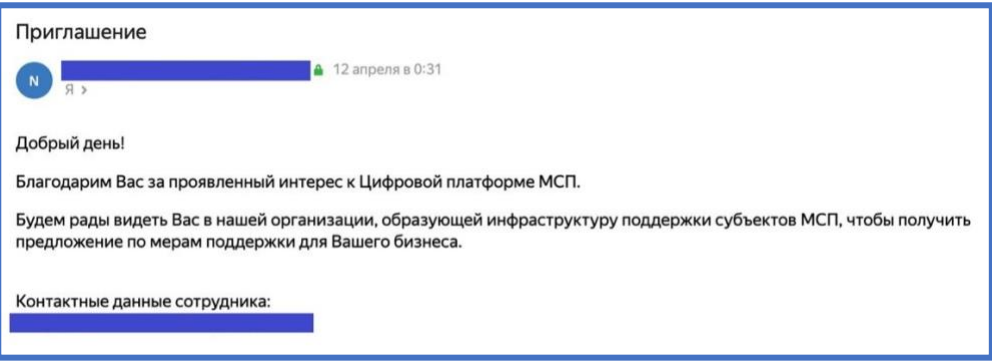

*Рисунок 57. Уведомление на электронную почту*

#### **Примечание:**

При получении заявки от компании, находящиеся на стадии "Предварительный прескоринг", необходимо сперва пересчитать прескоринг (тем самым переведя компанию в стадию "Прескоринг", пункт 6.5), после чего согласовать изменённые данные в анкете и пересчитать скоринговый балл (Что в итоге переведёт компанию в конечную стадию – "Скоринг")

При получении заявки от компании, находящиеся на стадии "Прескоринг", необходимо согласовать изменённые данные в анкете и пересчитать скоринговый балл. (Что переведёт компанию в стадию – "Скоринг")

При получении заявки от компании, находящиеся на стадии "Скоринг", необходимо согласовать изменённые данные в анкете и пересчитать скоринговый балл. (Стадия скоринга после согласования заявки не изменяется).